# **Doping.nl Search Tips & Tricks**

#### [www.doping.nl](https://www.doping.nl/)

For questions or assistance please e-mail us at [adkc@dopingautoriteit.nl](mailto:adkc@dopingautoriteit.nl)

#### 1.) Filters

Use the available filters to limit the number of records for improved search results.

#### **Examples:**

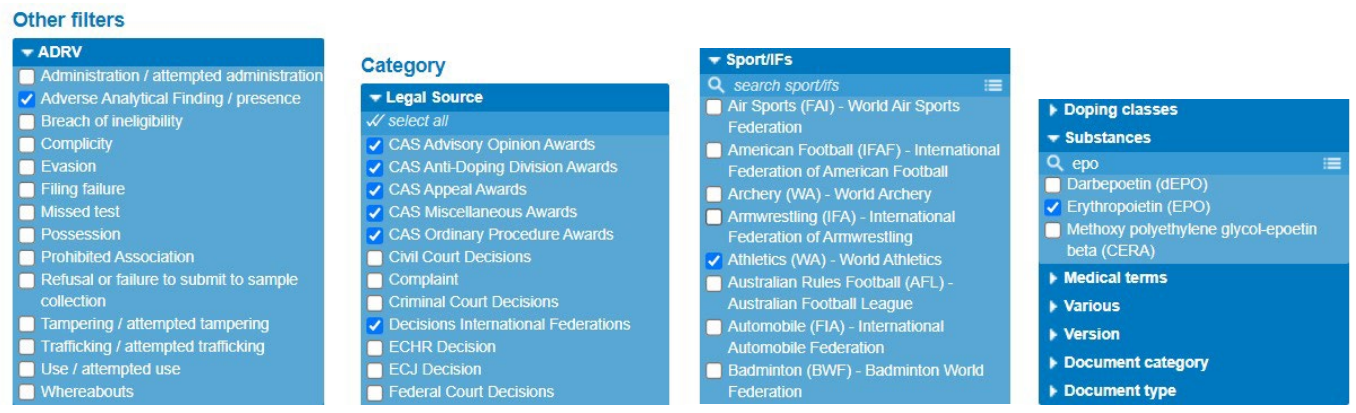

#### 2.) Text search

• Use the search bar for text search into the summaries and titles of the records.

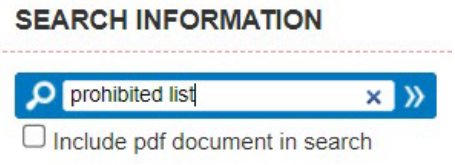

• Use the option **Include pdf document in search** to extend text search into the content of the attached pdf files. Keep in mind that this extended search can produce more redundant search results.

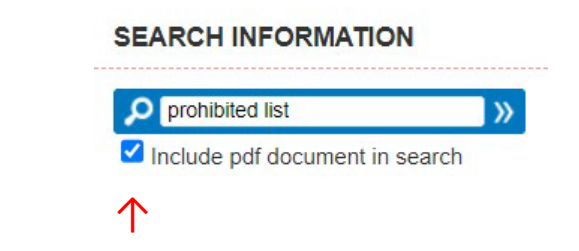

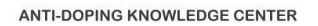

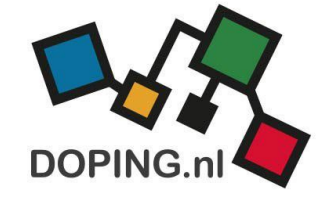

#### 3.) Merge filters

Following a search, in **Used Filter(s)**, switch the button from **ANY** to **ALL** (at the top right of the page) to include all the selected keywords in the search results.

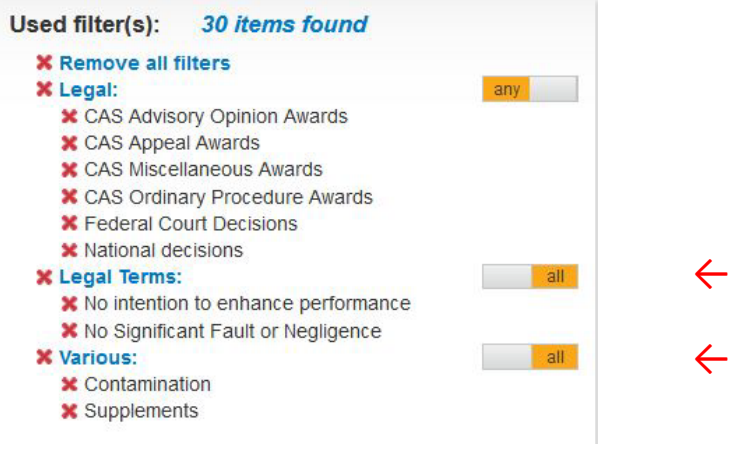

### 4.) Persons

To find a Person in Doping.nl use these options:

- Searching for **Authors** in the text box **People** in the Section **Origin**
- Searching for **Arbitrators** in the text box **Arbitrator(s)** in the Section **Origin**
- Searching for **Athletes** in the text search bar at the top of the webpage
- 
- 
- 

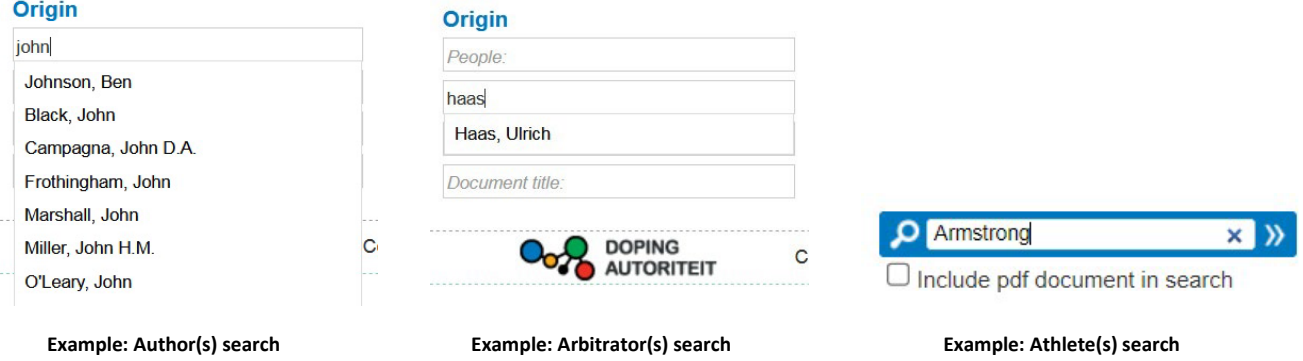

#### 5.) Filter application

Use of the following filters can limit the search results but at the same time also can exclude relevant content:

- Country
- Language
- Publication Period from / until
- Sport/IFs

#### 6.) Date

Example: select the **Publication Period** in the section **FROM** 1 January 2015 to find case law rendered in accordance with the WADC 2015 or higher.

#### **Publication period**

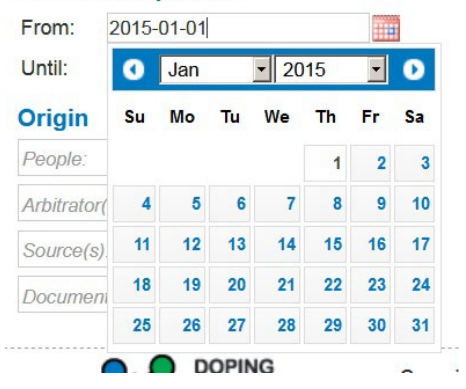

**Note:** case law rendered in accordance with the previous **WADC 2009** has also been published after 1 January 2015 due to:

- the duration of the proceedings;
- the statute of limitation;
- reanalysis cases.

#### 7.) Extra filter options

Within the Filters you can use either the available **quick search** or the **drop-down menu**.

In the **drop-down menu** all the available keywords are shown.

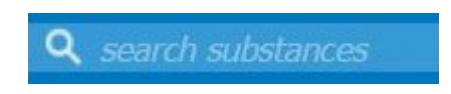

Filter quick search **Filter drop-down menu** 

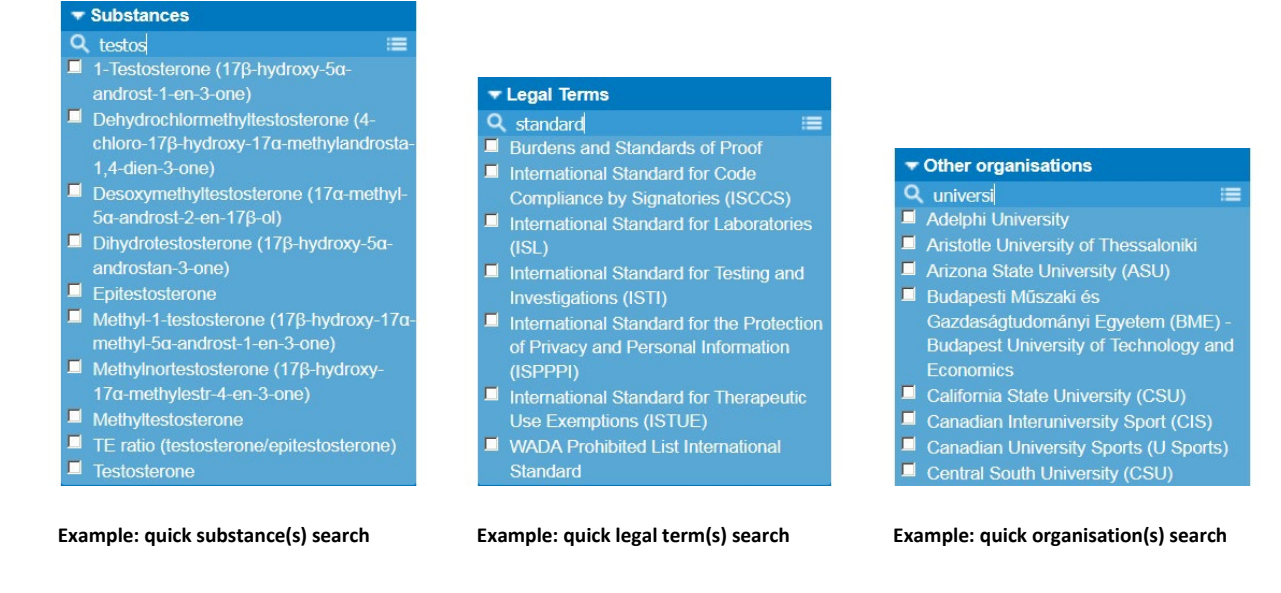

### 8.) Open search results

In the search results use Ctrl + Click in your browser (i.e., Chrome, Firefox) to open each record into a new tab:

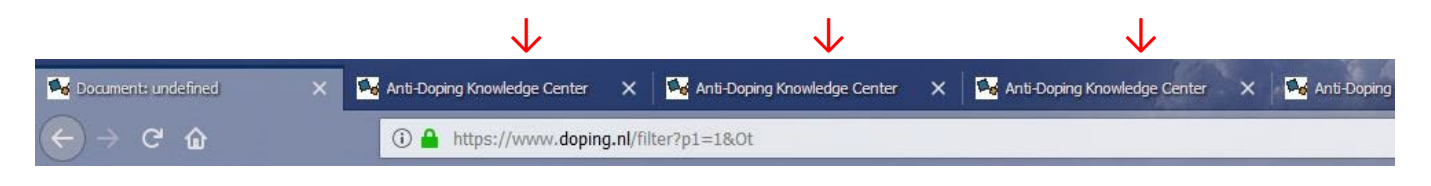

**Example: multiple records opened in a new internet browser tab**

#### 9.) Order & display search results

Use the available options to **Order** and **Display** the Search Results within Doping.nl:

- Recently added
- Occurrence date
- Document title
- **Detail**
- List

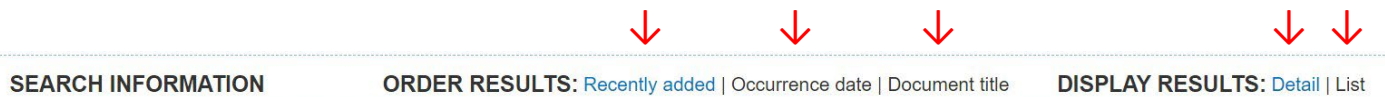

#### 10.)Google Search

For Google Search within the website Doping.nl:

• Use Google Advanced Search: https://www.google.com/advanced search

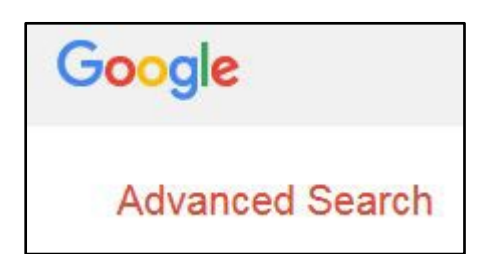

• Type in the section **Site or Domain**: [https://www.doping.nl](https://www.doping.nl/) 

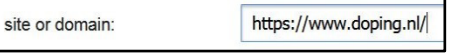

Use the tools available in Google Advanced Search:

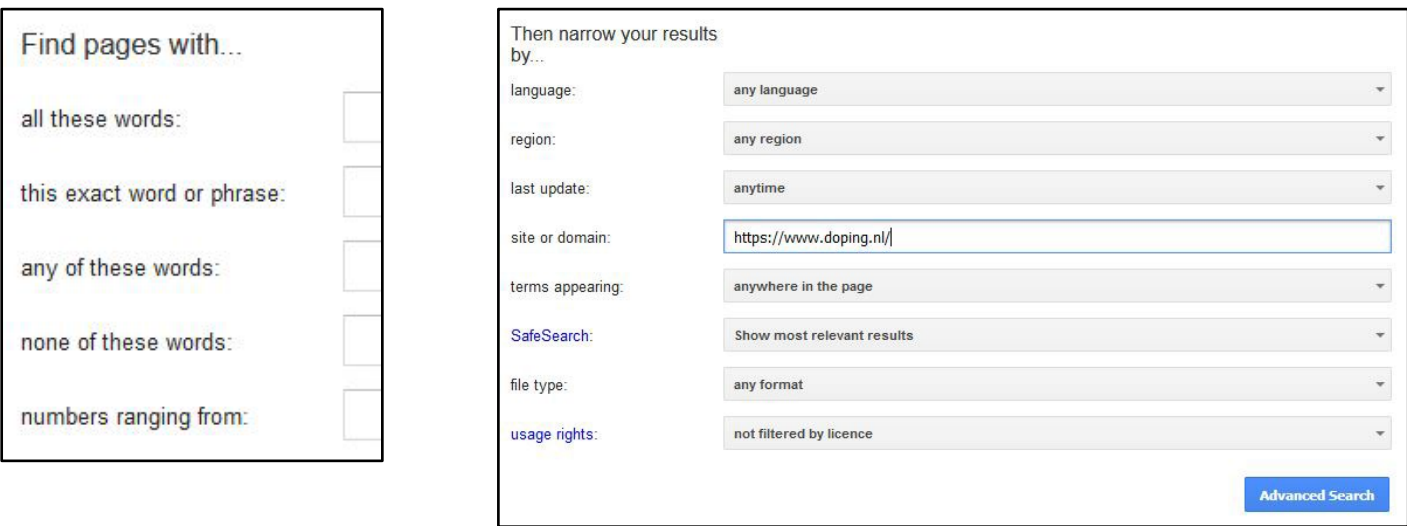

**Source: [https://www.google.com/advanced\\_search](https://www.google.com/advanced_search)**

**Anti-Doping Knowledge Center M.C. Tuk, June 2024 [www.doping.nl](https://www.doping.nl/) [adkc@dopingautoriteit.nl](mailto:adkc@dopingautoriteit.nl)**

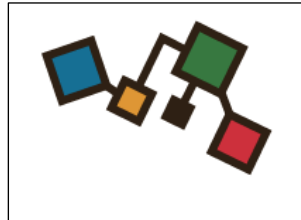

## **DOPING.nl** THE ANTI-DOPING KNOWLEDGE CENTER